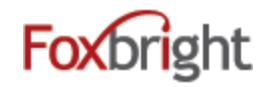

## **Foxbright Website Training**

Admin Panel: https://vicksburg.foxbrightcms.com/Admin/ Training Username: **training** Training Password: **training**

## **Content Editing Steps**

- 1. Find Page to Edit from Page Tree
	- Web Pages
	- Page Tree
	- Click on page or select gear and "Edit"

## **Page Options**

- 1. Click on Gear next to Page to get all options
- 2. Some options won't show if not applicable

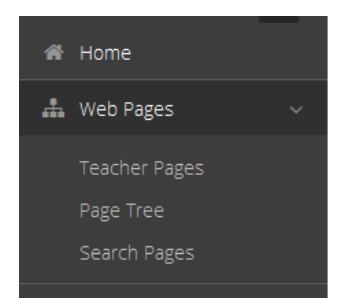

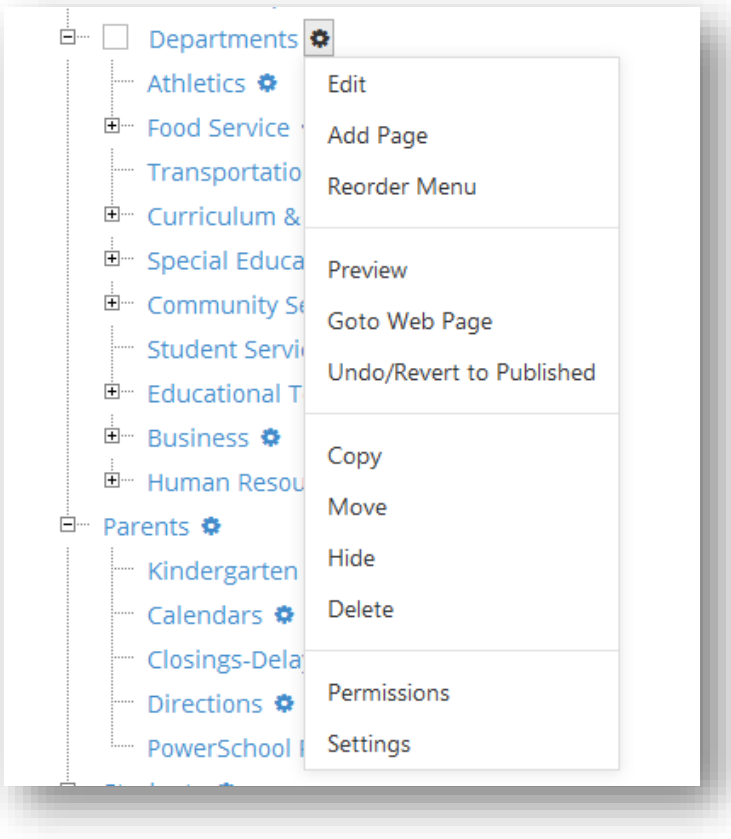

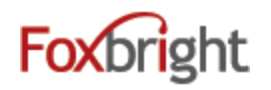

## **Add a Page**

- 1. From Page Tree, select "Add Page" option
	- Page is added as sub page
- 2. Enter Menu Name
	- All other fields will be auto filled
- 3. Save

## **Adding / Editing Page Content**

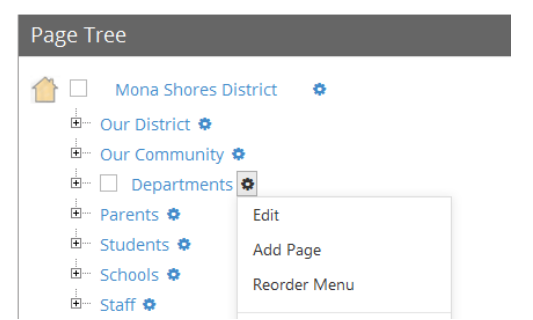

- 1. From Page Tree, click on Page Name or select Gear and Edit
- 2. "Preview" version of page will be shown with red boxes around content blocks.
- 3. Hover or click on the block and select "Edit"

## Rich Text Editing

- 1. Inserting Content from WORD (or other formatted content)
- 2. Text Formatting bottom row of editor icons

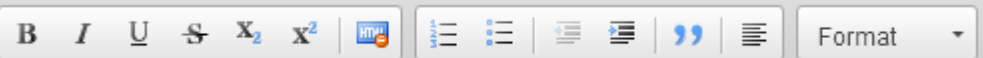

- C 3. Undo & Redo
- 4. Enter paragraph break extra white space between lines
- 5. Shift-Enter line break normal white space between lines

## *Adding Links*

- 1. Links to other websites (other site new window)
- 2. Links to pages on your website  $-$  (same site  $-$  same window)

84

 $\mathbb{R}$ b

3. Links to files or pictures – (always new window)

 $\overline{\mathbf{e}}$ 

*Note: Use link text that makes sense even when out of context*

#### *Inserting Pictures*   $\stackrel{\circ}{\triangle\triangle}$

1. **Upload** / Insert the picture on you page

⊜

#### *Embedding Videos*  H

- 1. Recommend uploading all video / images to Vimeo or YouTube
	- Share video from Vimeo or YouTube & Select Embed option
		- Copy Embed Code
- 2. Paste in Embed Code

## **Publishing Content**

- 1. Always "Preview" your page before Publishing
- 2. Revert to Published

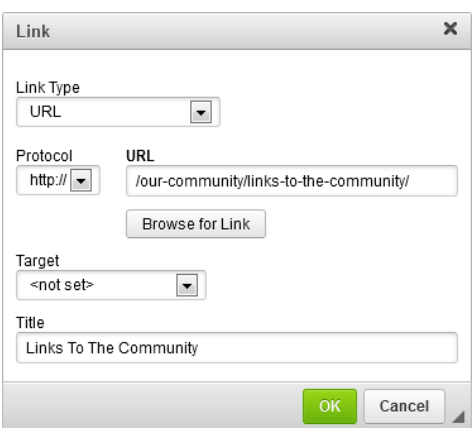

## Copyright © Foxbright 2 2 Revised: June 6, 2017

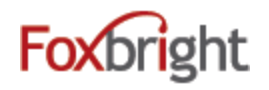

Hide Delete Change Block

Edit |

## **Content Blocks**

- 1. Add New Content Block
- 2. Change Content Block
- 3. Hide/Show Content Bock
- 4. Move Content Block

# **Expandable Content Blocks**

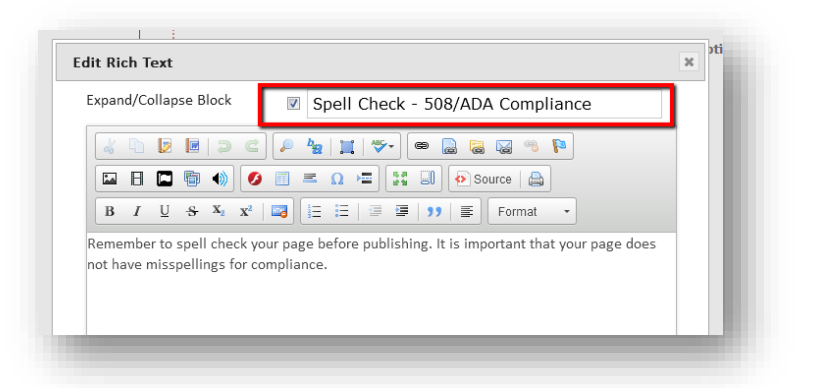

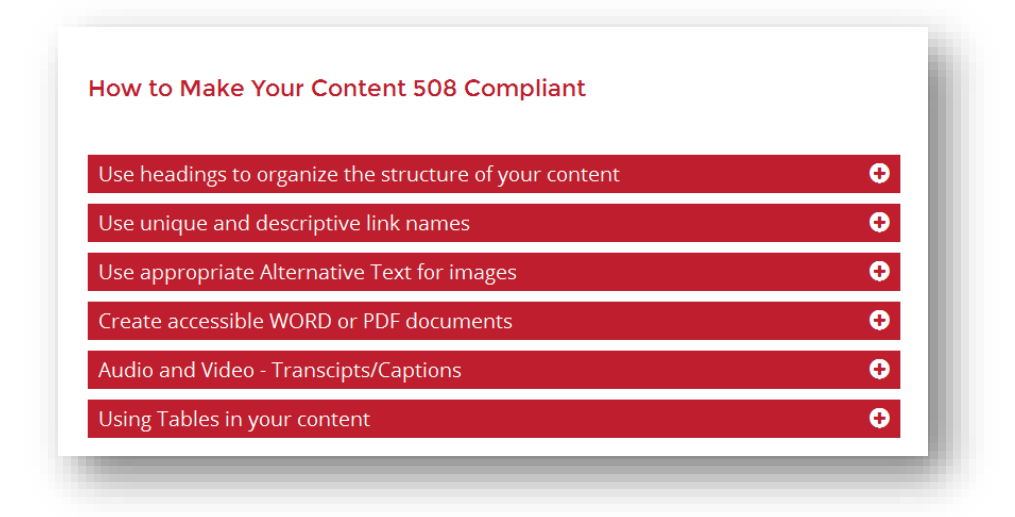

## **Commonly Used Data Driven Content Blocks**

- Add Data Driven Content to web page
- Manage the content elsewhere

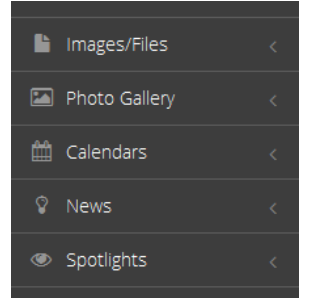

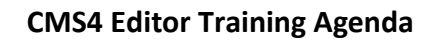

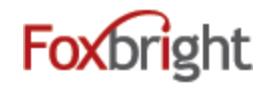

## Photo Gallery

- 1. Used for Rotating Photos on District and Building Home pages
	- a. Will normally have a gallery "size" associated
	- b. When upload a photo will provide an image helper to resize and crop photo
	- c. Various options for button controls and placement
	- d. Can have show "text overlay" using photo name and description
	- e. Can Link photo (use alternative text if linking image)

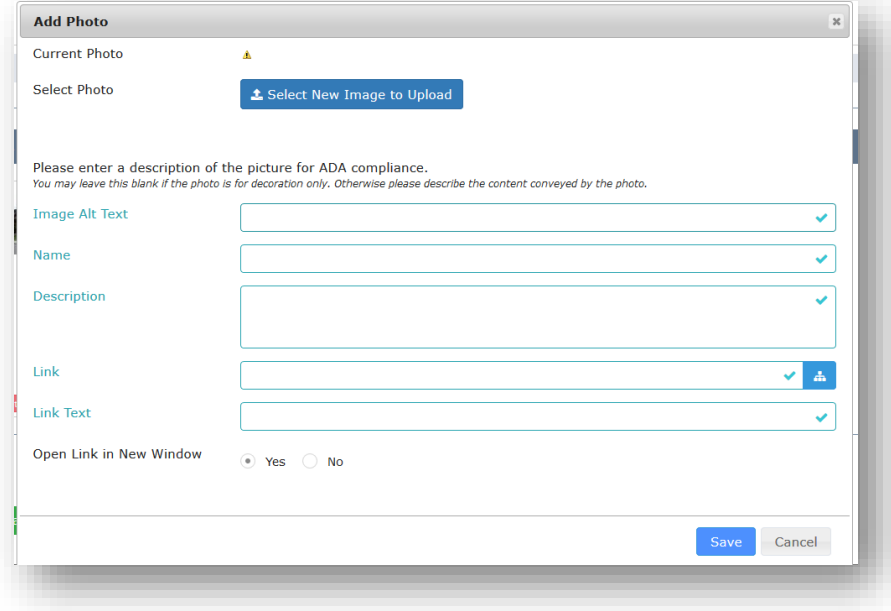

2. Can use for Slideshows, photo boards, etc.